## **DOCUMENT 12**

## Join a Video Conference

## Log in at [www.office.com](http://www.office.com/)

Your email address is your school username @woodrush.org

**Example** If your computer username is: 19johsmi Your email address is: [19johsmi@woodrush.org](mailto:19johsmi@woodrush.org)

Your password is the same as your school computer password.

Click the 'Calendar' icon the left.

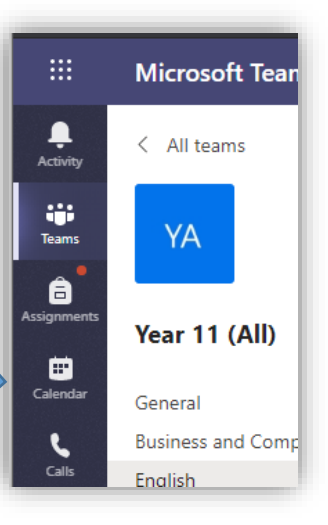

Here you will find any video conferences you have been invited to. Click on the meeting you need to join.

وتعاويتها والمرابط

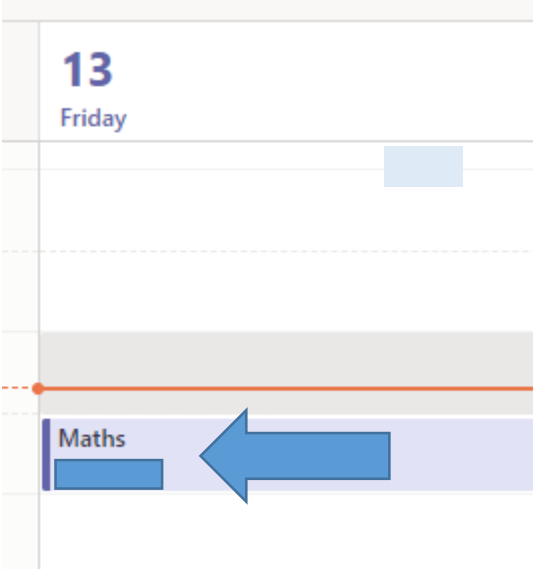

## Select Join Microsoft Teams Meeting

**Join Microsoft Teams Meeting** 

Learn more about Teams | Meeting options

Allow the Mic / Camera pop up (don't worry just the teacher will be presenting)

 $\times$ 

teams.microsoft.com wants to

Use your microphone

**Use your camera** 

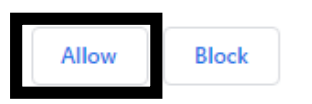

Turn off your Video and Mic so that it is just the teacher presenting / speaking

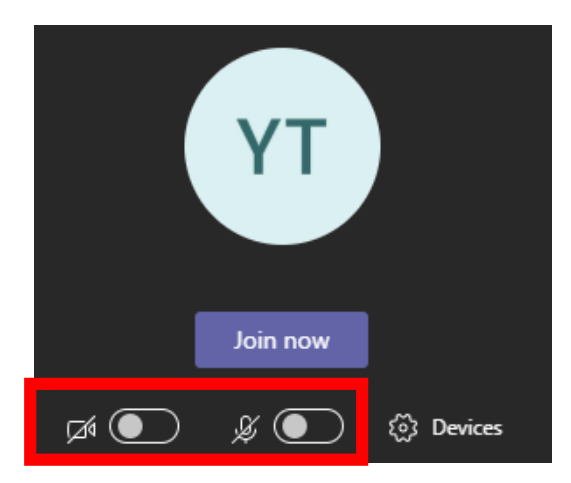

Click **Join Now** to enter the call

**Note:** If it asks you to use Web App or Windows Application make sure you use **Web App** unless you already have the Microsoft Teams application installed on the computer